Ministério das Finanças Instituto de Informática

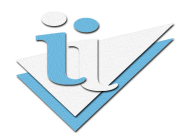

### Departamento de Sistemas de Informação

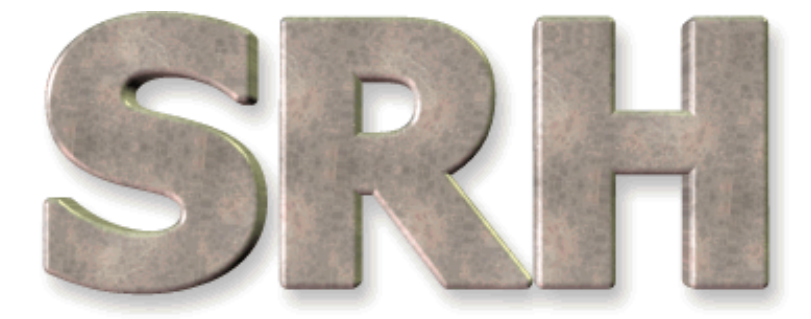

# SISTEMA DE RECURSOS HUMANOS

## Carregamento de dados no Balanço Social

Janeiro 2011 a Dezembro de 2011

## Versão 1.0 – 2012

## Índice

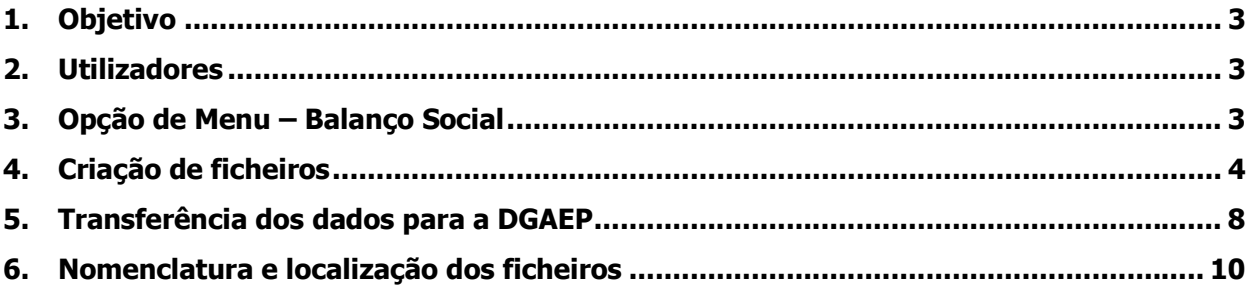

### 1. Objetivo

Possibilitar através do SRH a criação de ficheiros em formato EXCEL para carregamento de dados de Recursos Humanos no BS (Balanço Social).

A funcionalidade está disponível no menu do SRH, apresentando algumas novidades relativamente ao BS de 2011, tendo a possibilidade de gerar e guardar o ficheiro no seu disco.

#### 2. Utilizadores

Os utilizadores que podem desencadear esta opção são os utilizadores aplicacionais, aos quais foi dada permissão para o efeito.

### 3. Opção de Menu – Balanço Social

Na opção do Balanço Social foram disponibilizados alguns mapas com novas versões, encontrando-se assinaladas conforme a figura abaixo.

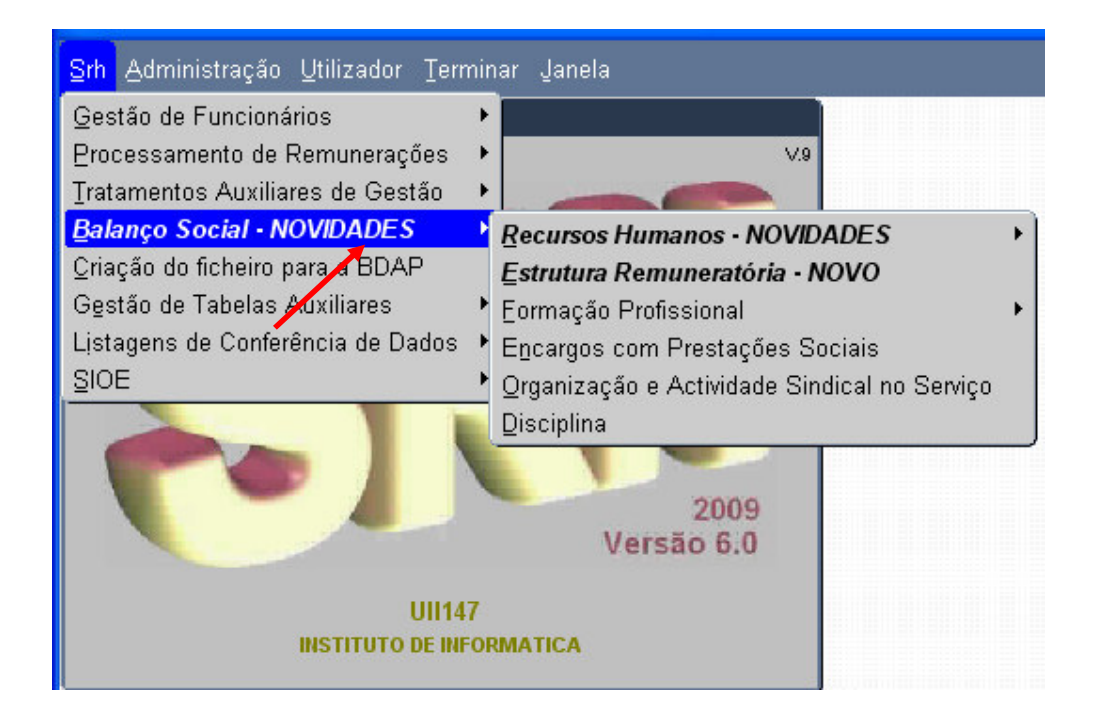

Relativamente ao submenu Recursos Humanos ainda existem as várias opções para desencadear a criação dos respetivos ficheiros.

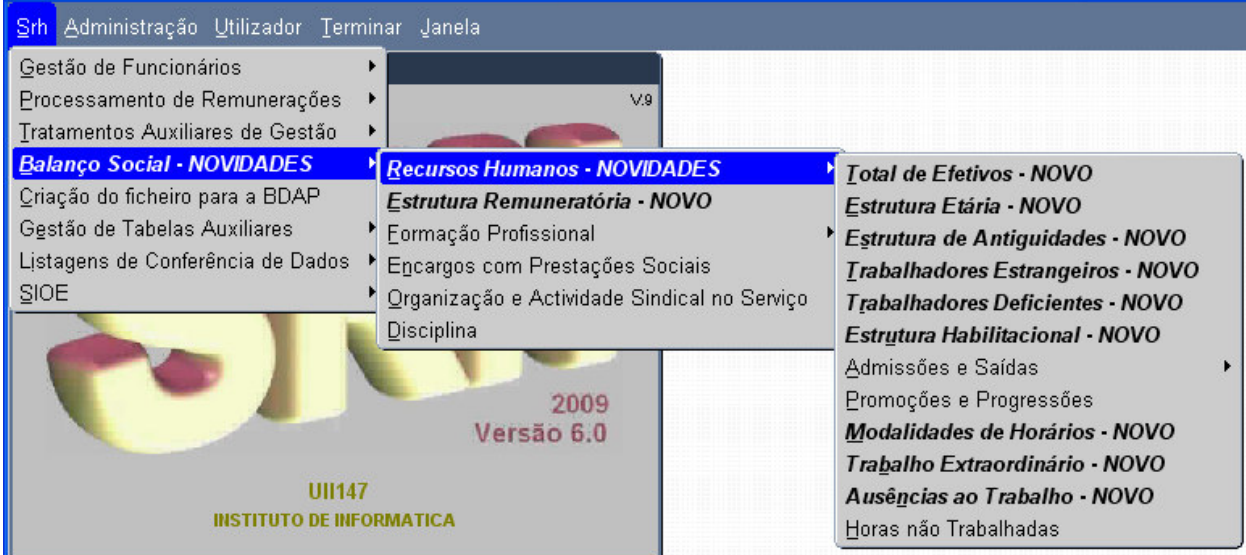

### 4. Criação de ficheiros

Se selecionar a primeira opção, Total de Efetivos:

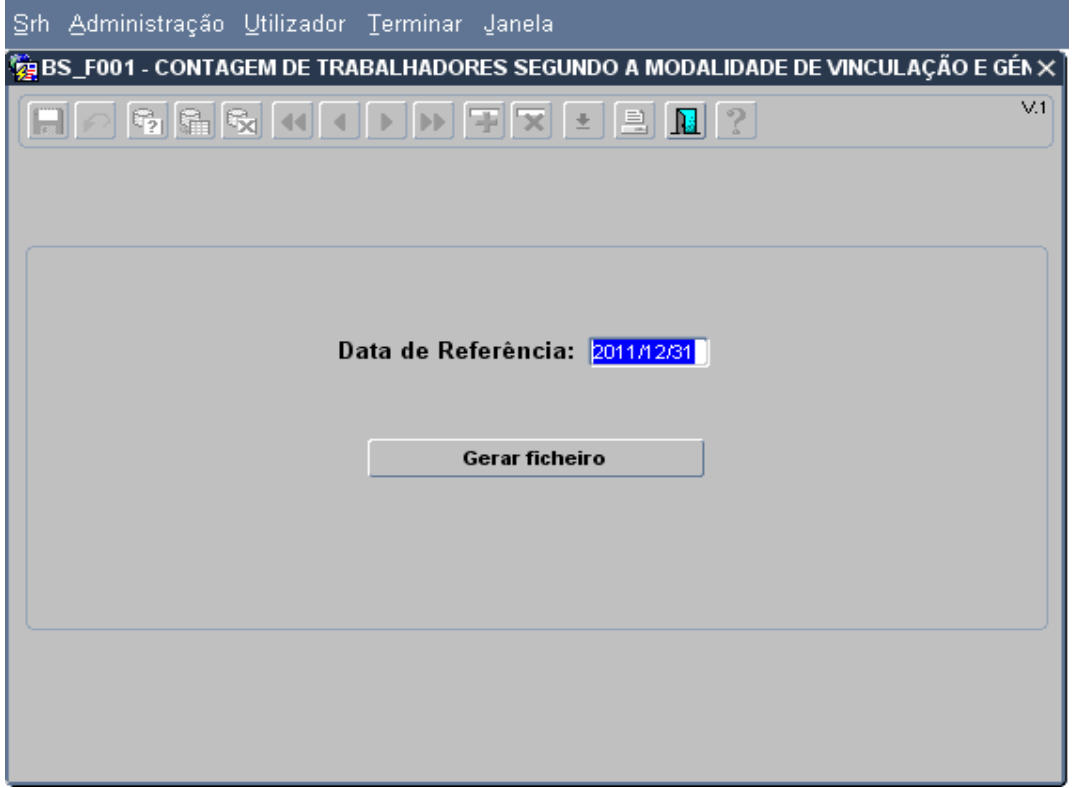

Por omissão aparece o período referente ao ano anterior, mas poderá ser alterado. Seguidamente deve premir o botão "Gerar ficheiro".

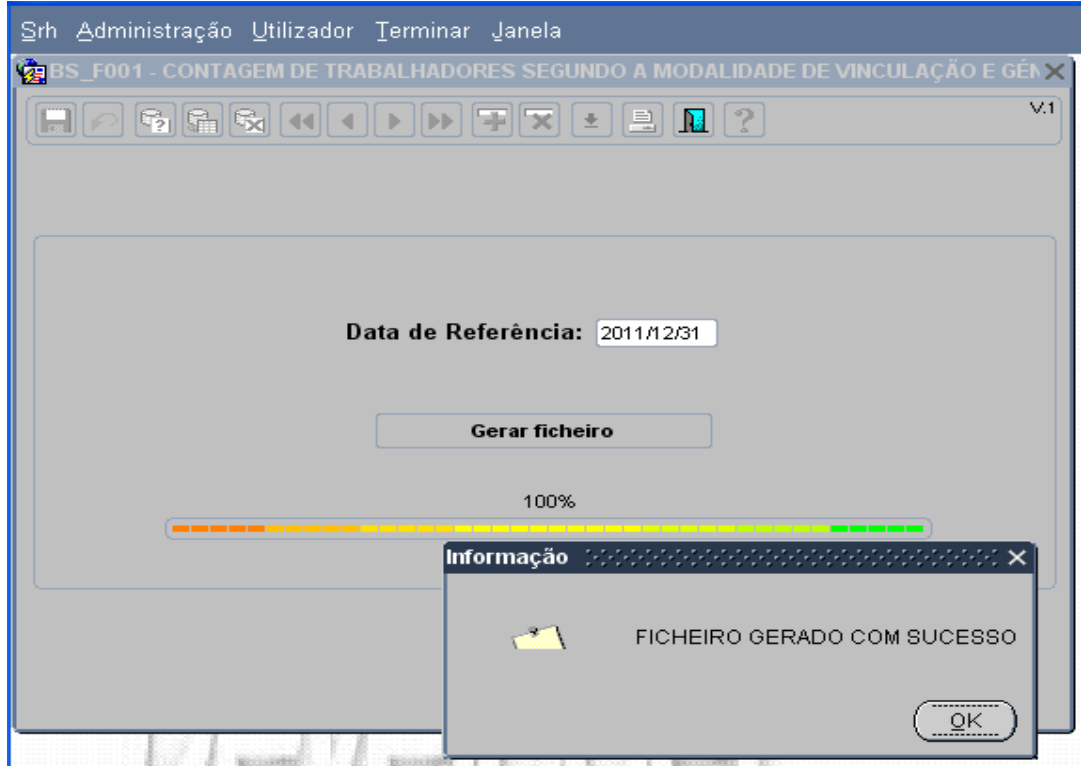

Seguidamente surgirá no ecrã a seguinte mensagem (em português ou em Inglês, consoante a língua do Browser usado)

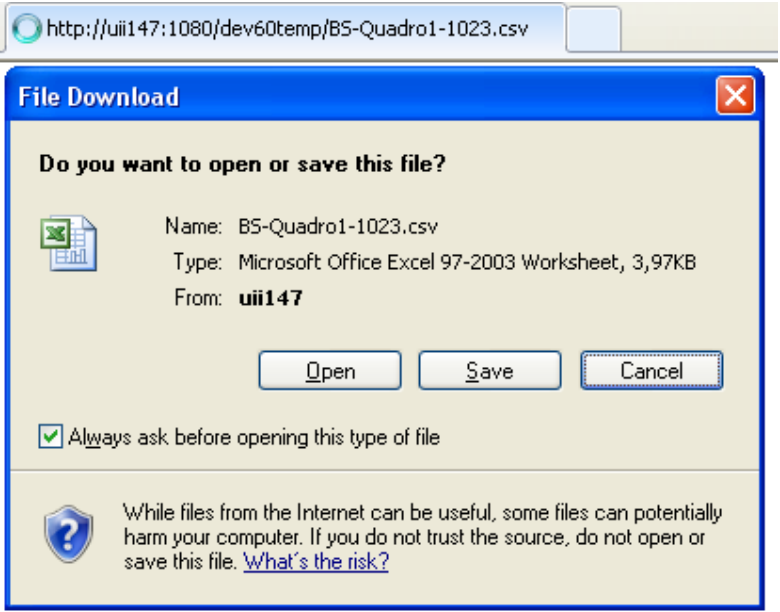

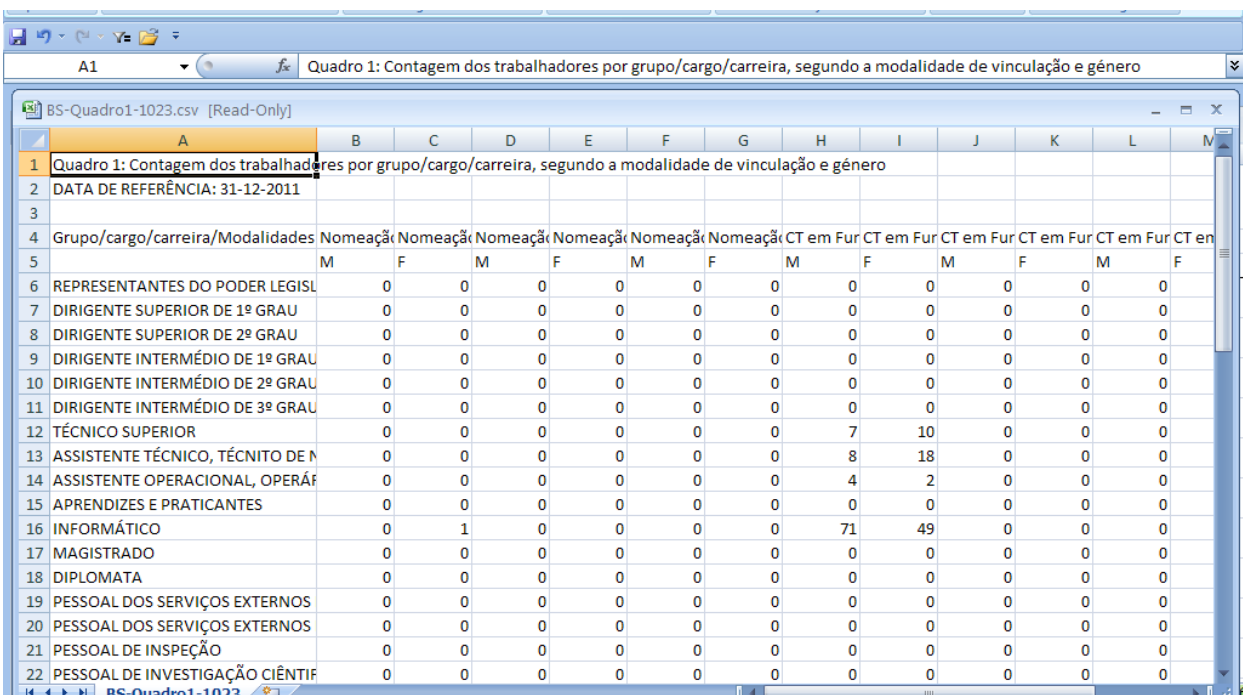

Depois de premir o botão Open será aberto o ficheiro em Excel.

#### Para uma melhor visualização do quadro devem ser seguidos os seguintes passos:

1. Selecionar as duas células correspondentes ao mesmo vínculo jurídico como se pode ver na imagem seguinte:

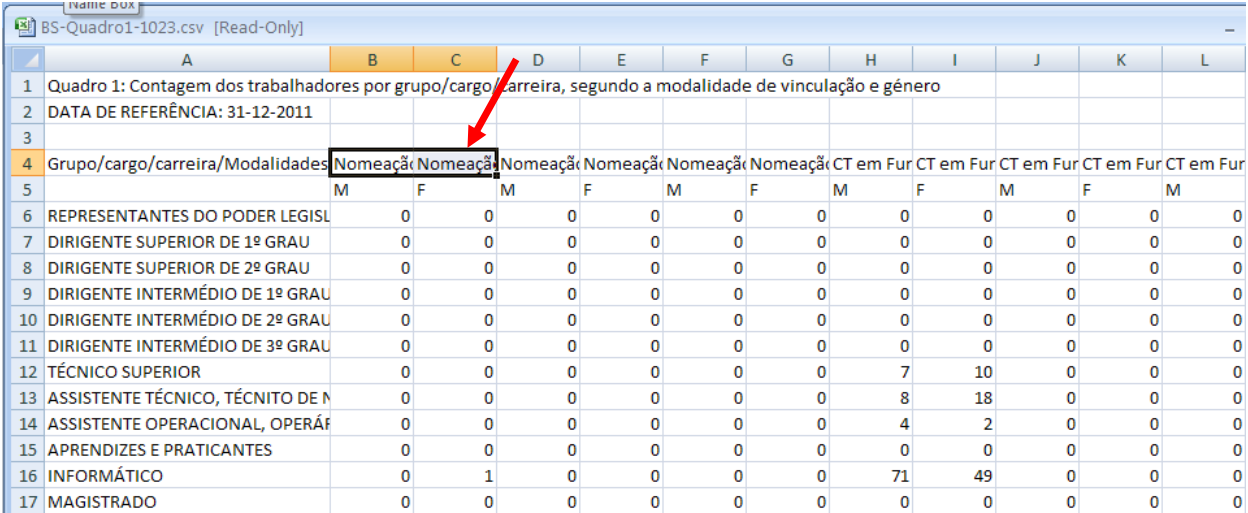

2. Selecionar o botão wrap text e de seguida o botão Merge & Center

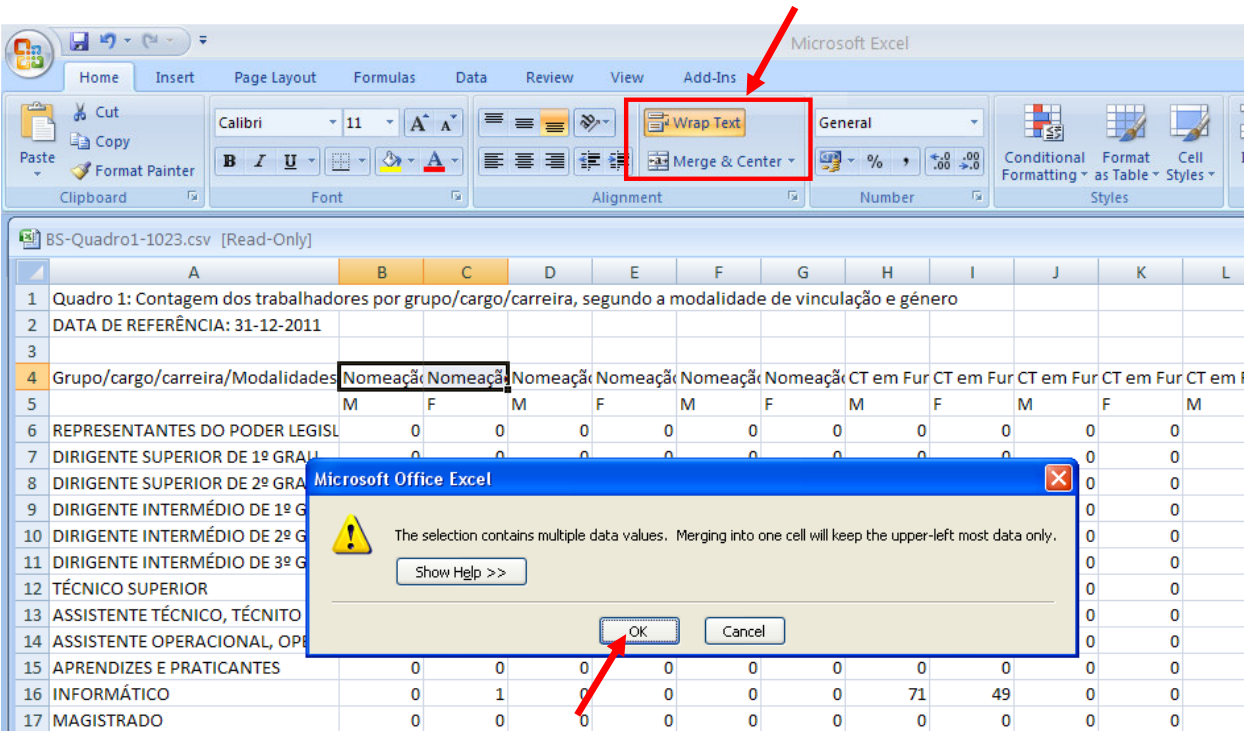

#### 3. Selecionar o botão OK

#### O resultado será este:

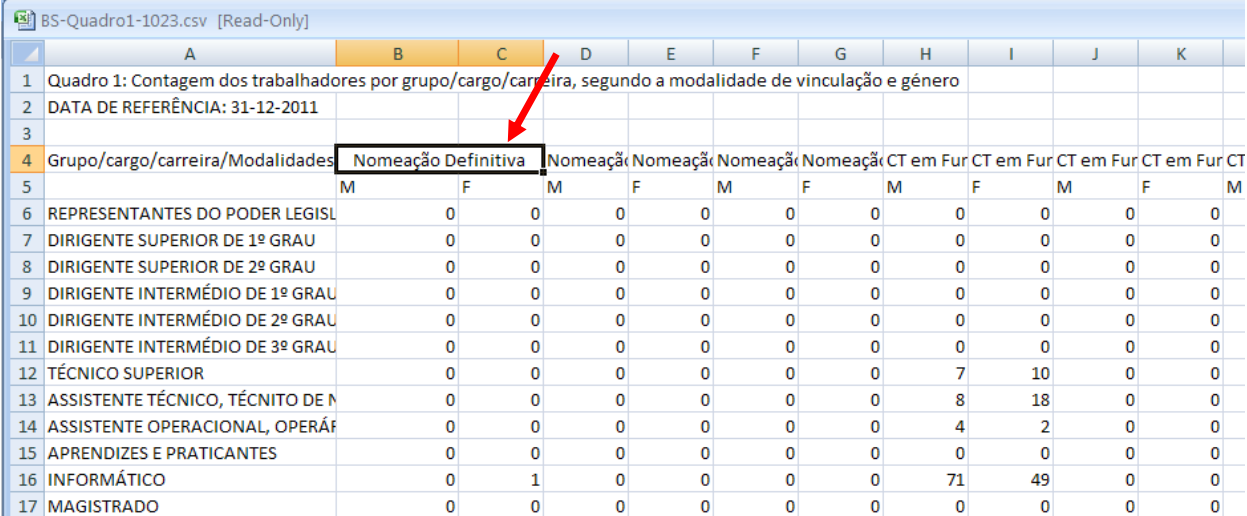

#### 5. Transferência dos dados para a DGAEP

Os dados numéricos dos ficheiros criados no SRH devem ser copiados para os respetivos quadros de recolha da DGAEP.

1. Selecionar e copiar o interior do quadro como se vê na imagem seguinte:

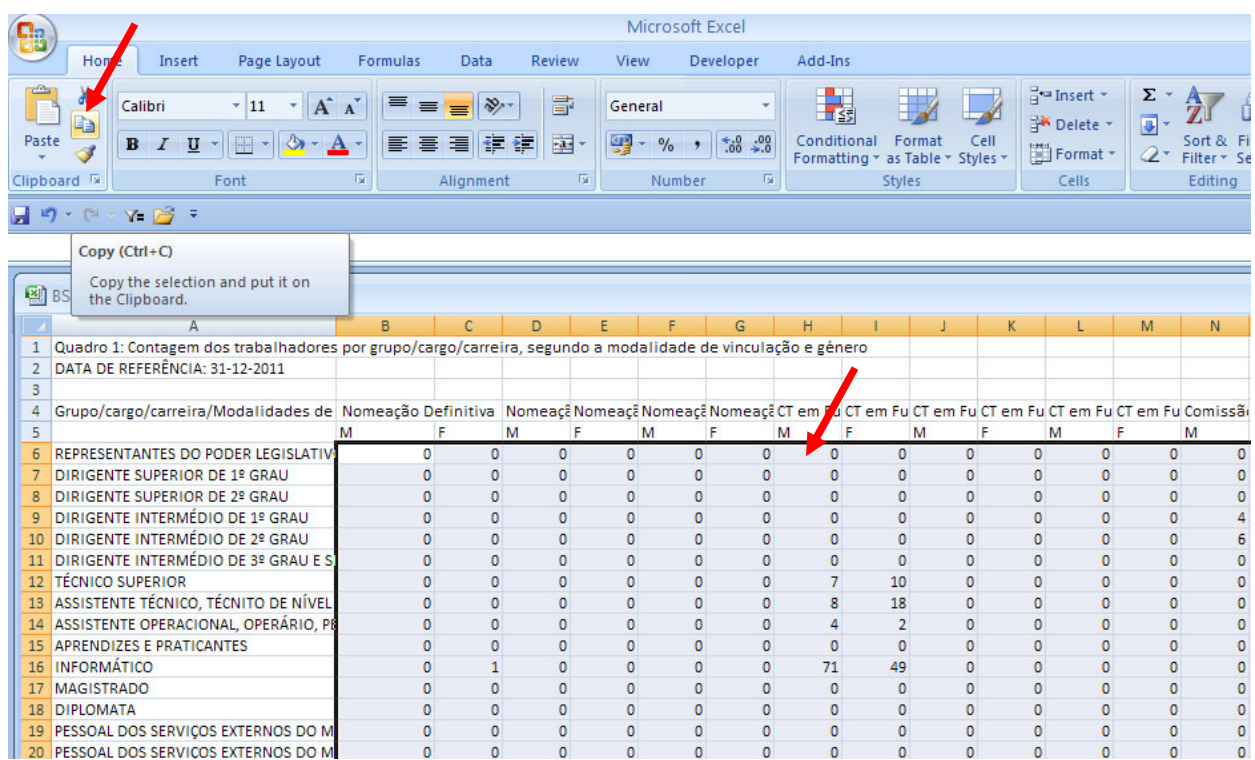

2. Colar no respetivo quadro de recolha da DGAEP.

#### Atenção!

Antes da colagem o cursor deve estar posicionado na primeira célula do interior do quadro como indicado na imagem seguinte:

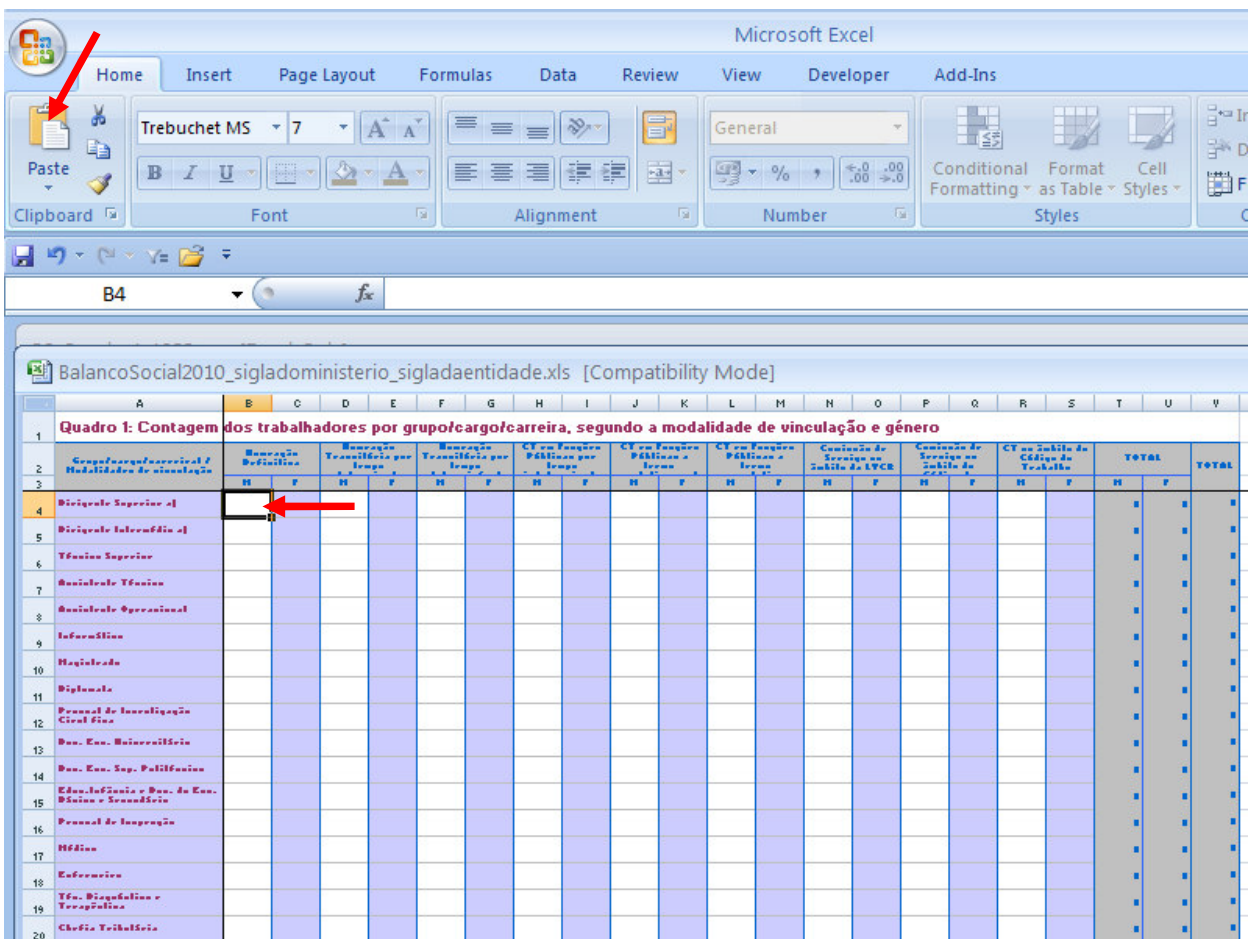

De seguida devem efetuar os procedimentos indicados pela DGAEP.

### 6. Nomenclatura e localização dos ficheiros

Os ficheiros serão criados na pasta webtemp e terão a seguinte nomenclatura:

Exemplo para o quadro 1:

BS-Quadro1-1023.csv

BS – Balanço Social Quadro1 – Nº do quadro BS 1023 – Código de Serviço

#### Nota:

Ao gerar os ficheiros do BS é sempre possível abri-los e gravá-los diretamente no PC.